## **Übungsblatt 5 – Multimediaprogrammierung**

**Achtung**: Dieses Übungsblatt ist mit **HTML**, **JavaScript** und Funktionen der **CREATEJS** Bibliothek zu lösen.

## **Aufgabe 1: Ein einfaches Zeichenprogramm (10 Punkte)**

Erstellen Sie eine HTML-Seite mit folgenden Eigenschaften:

- a) Erstellen Sie eine HTML-Seite mit folgendem Aufbau
	- Eine passende Überschrift
	- Ein Canvas-Element als Zeichenfläche
	- 3 Buttons mit den Aufschriften 'Draw', 'Sticker' und 'Clear'

Zentrieren sie die Elemente und achten Sie auch auf eine ansprechende Darstellung.

- b) Wählen Sie ein Hintergrundbild für Ihr Canvas sowie ein geeignetes Bild für die Stickerfunktion aus (z.B. Schnurrbart, Stempel etc. z.B. von [http://www.clipartsfree.de\)](http://www.clipartsfree.de/). Die Bilder sollten sich im selben Ordner wie ihre HTML-Seite befinden. Laden Sie beide Grafiken mit PreloadJS und setzen Sie das erste Bild als Hintergrund für Ihre Zeichenfläche.
- c) Implementieren sie nun den Zeichenmodus: Durch Klick auf den Button "Draw" kann in den Zeichenmodus gewechselt werden. Im Zeichenmodus ist es möglich auf das Bild zu zeichnen, indem der Nutzer auf das Canvas klickt und die Maus mit gedrückter Taste bewegt. Lässt der Nutzer die Taste los oder verlässt er den Canvas mit der Maus, so wird der aktuelle Strich beendet.
- d) Implementieren sie nun den Stickermodus:
	- *(empfohlen für Haptfächler)*

Erstellen Sie für den Stickermodus einen Sticker (Schnurrbart, Brille o.Ä.) der zu Beginn in der linken oberen Ecke des Bildes angezeigt wird. Ist der Stickermodus aktiv, so kann der Sticker per 'Drag and Drop' im Bild verschoben werden. Wird der Sticker angeklickt erscheint er zudem stets über den gezeichneten Linien.

- *(empfohlen für Nebenfächler)* Im Stickermodus soll es möglich sein, beliebig viele Sticker auf dem Canvas zu platzieren. Dabei soll bei jedem Klick auf den Canvas an der entsprechenden Stelle ein Sticker hinzugefügt werden.
- e) Implementieren sie nun die Löschfunktion : Wird auf den 'Clear'-Button geklickt, so wird der Canvas auf den Anfangszustand zurück gesetzt. Das bedeutet :
	- *(empfohlen für Haptfächler)* alle gezeichneten Striche verschwinden und der Sticker befindet sich wieder in der linken oberen Ecke.
	- *(empfohlen für Nebenfächler)* es wird wieder nur das Ausgangsbild angezeigt.

f) *(empfohlen für Haptfächler)* Fügen Sie für den Zeichenmodus weitere Buttons hinzu mit denen die Linienfarbe eingestellt werden kann (einige diskrete Farben genügen). Außerdem soll die Strichdicke mit einem Slider einstellbar sein (*<input type='range'/>).*

Achten Sie darauf, dass sich alle Bilddateien in Ihrer Abgabe befinden. Um Probleme auf verschiedenen Systemen zu vermeiden sollten sich die Bilddateien im gleichen Verzeichnis wie Ihr Skript befinden. Dementsprechend sollten Sie darauf achten, relative Pfadangaben zu verwenden.

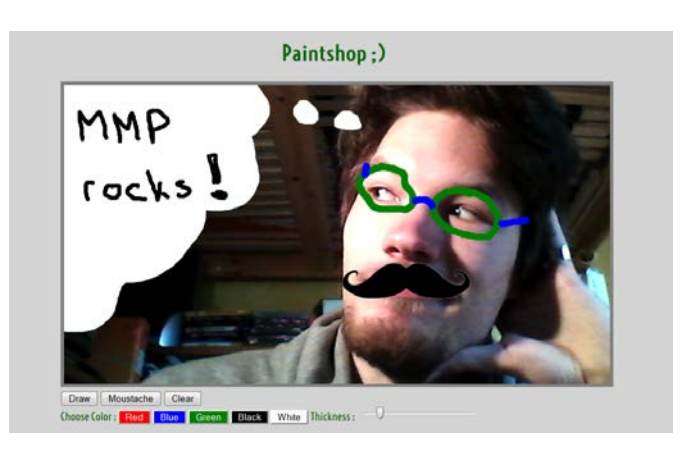

**Abbildung 1: Mögliches Aussehen des Zeichenprogramms**

## **Abgabe**

Bitte geben Sie Ihre Lösung als ZIP-Datei bis zum 08.06.2015 08:00 Uhr im UniWorX Portal [\(https://uniworx.ifi.lmu.de\)](https://uniworx.ifi.lmu.de/) ab.